## 法人インターネットバンキング ワンタイムパスワードの取扱開始について

平素は法人向けインターネットバンキングをご利用いただき誠にありがとうございます。 昨今、お客様のパソコンをウィルスに感染させ、インターネットバンキングのIDや暗証番号 等を不正に取得し、お客様の口座から預金を引き出す被害が全国の金融機関で発生しています。 当金庫では、このような不正送金等の被害を防止するため、下記のとおりワンタイムパスワー ドの取扱いを開始いたします。

1.取扱開始日

## 平成29年11月13日(月)

- 2.ワンタイムパスワードとは ワンタイムパスワードとは、利用時に都度変更される1度限りのパスワードです。ワンタイム パスワード生成機(以下、トークンという。)の画面に30秒毎に異なる番号が表示されます。
- 3.ワンタイムパスワードのご利用方法 別紙「ワンタイムパスワード(トークン)のご利用手順」をご覧ください。
- 4. 対象となる取引

資金移動取引(予約取消を含む)、税金・各種料金の収納サービス(情報リンク方式を含む) ファイル伝送取引(総合振込、給与・賞与振込、預金口座振替) ※「利用者確認暗証番号」等に代わり、「ワンタイムパスワード」入力になります。

- 5.ワンタイムパスワードの概要
- (1)トークンの取得

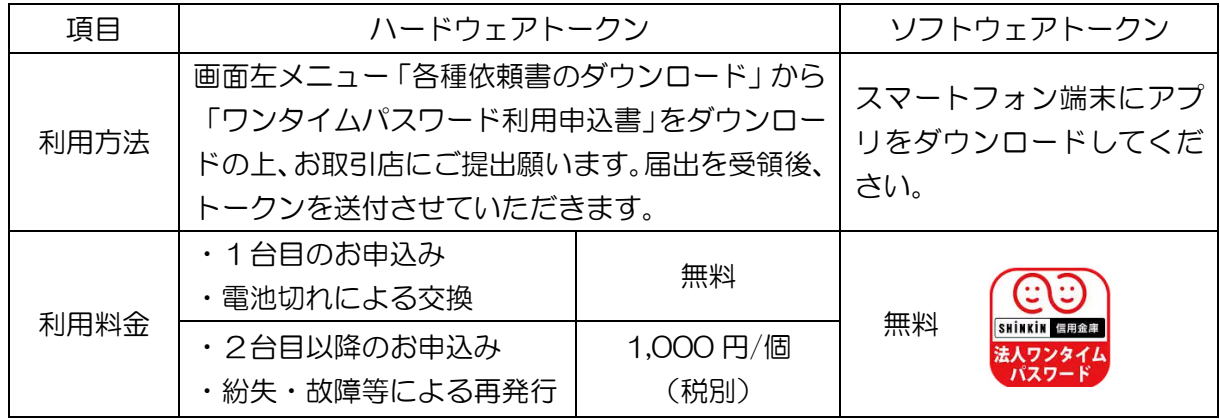

(2)トークンの利用単位

お客様の運用に合わせて以下のような利用単位にすることができます。

- ・1つのトークンを全利用者で利用する。
- ・1つのトークンを複数の利用者で共有して利用する。
- ・利用者毎に1つのトークンを割り当てて利用する。
- 6.利用開始に伴う変更

ワンタイムパスワードを利用されますと、資金移動先の事前登録が不要になります。お客様が IB システムに登録された振込先(都度指定先)への当日振込が可能になります。

## ワンタイムパスワード(トークン)のご利用手順

1.事前準備

ハードウェアトークンもしくはソフトウェアトークンを準備してください。 ハードウェアトークンをご利用の場合は、所定の届出書をご提出ください。 ソフトウェアトークンをご利用の場合は、以下からダウンロードできます。

-------------------------------------------------------------------------------

-------------------------------------------------------------------------------

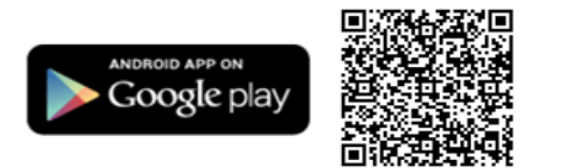

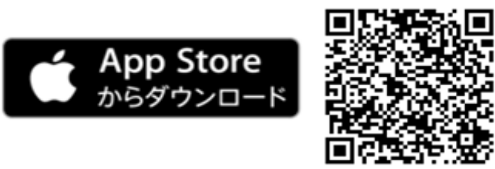

- 2.管理者が行う作業
- (1)管理者メニュー「ご契約先管理情報変更 → 利用者情報登録/変更」をクリックします。

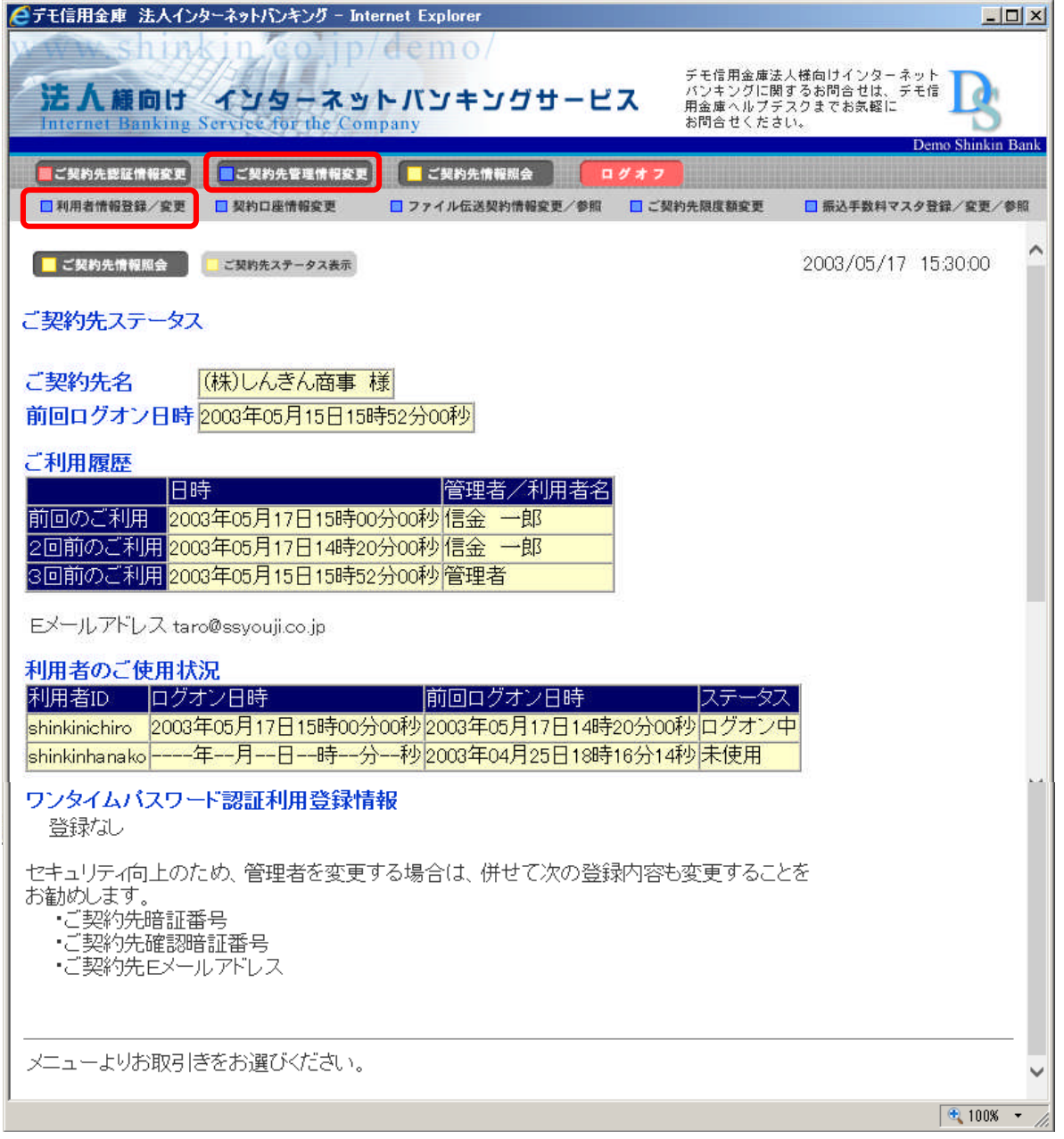

(2)利用者情報選択画面の<mark>利用形態設定</mark>をクリックします。

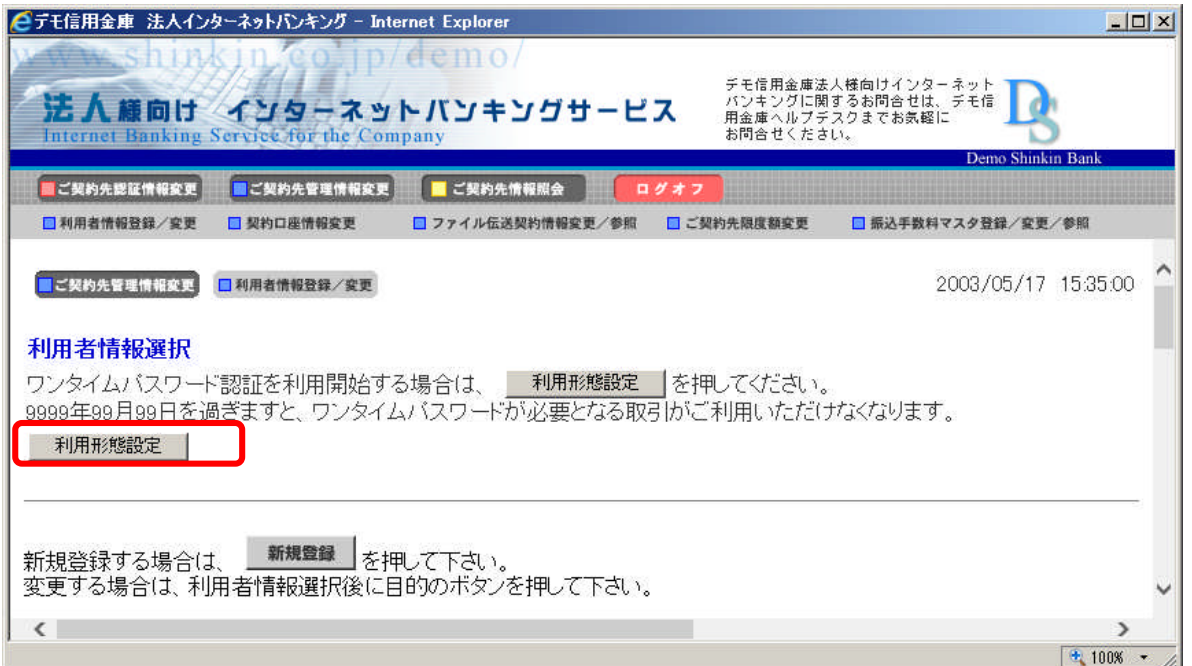

- (3) ワンタイムパスワードの利用形態を選択し、次へをクリックします。
	- ⇒「全ての利用者が異なるトークンを利用する」を選択した場合、(4)へ

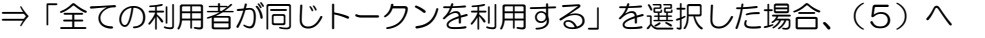

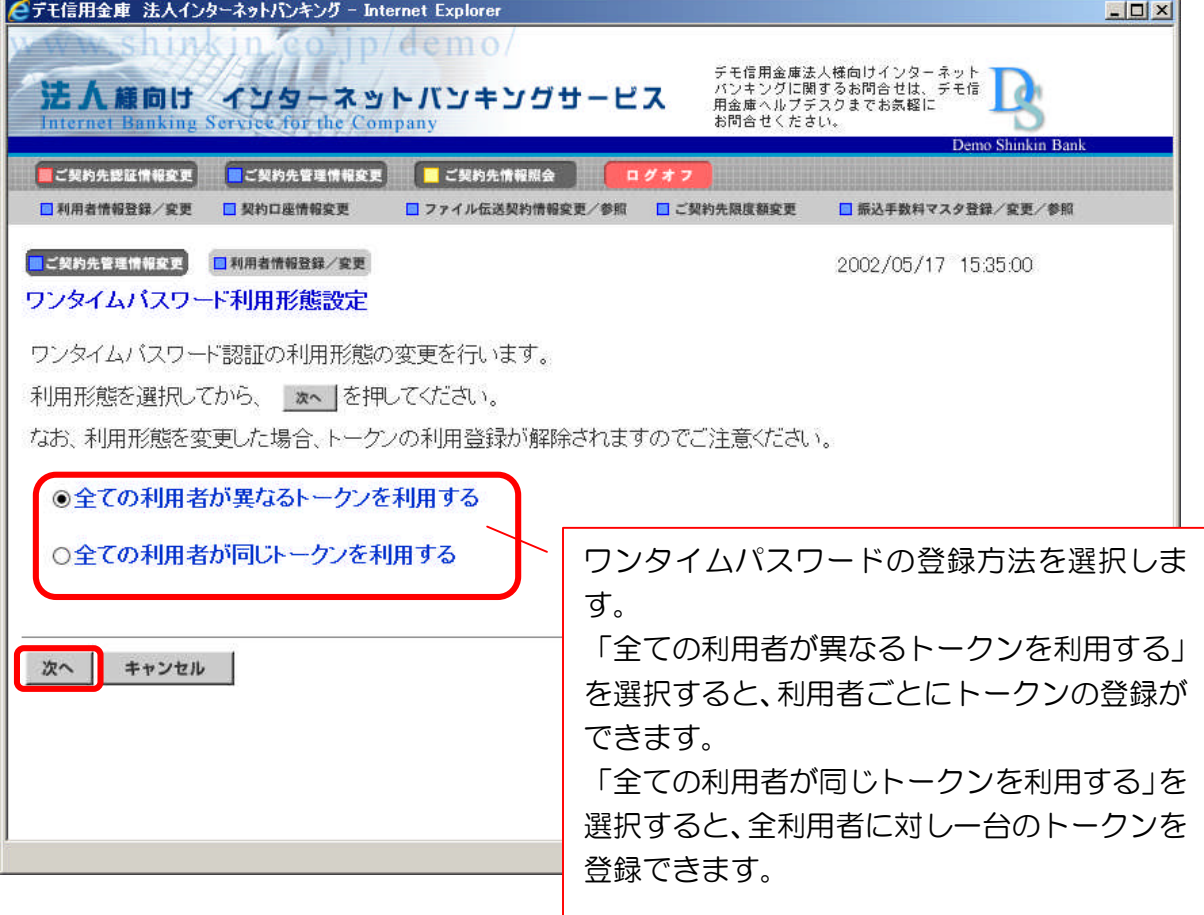

(4) 全ての利用者が異なるトークンを利用する場合

利用者登録情報で、トークンを登録する利用者の「選択」欄にチェックを入れ、登録トーク ン情報とご契約先確認暗証番号を入力し、OKをクリックします。 ⇒「ワンタイムパスワード利用登録画面」が表示され、トークンの登録が完了します。 利用者が資金移動、ファイル伝送、収納取引時の確認画面でワンタイムパスワードの入力が 必要になります。※後記「3. 利用者画面の変更」を参照

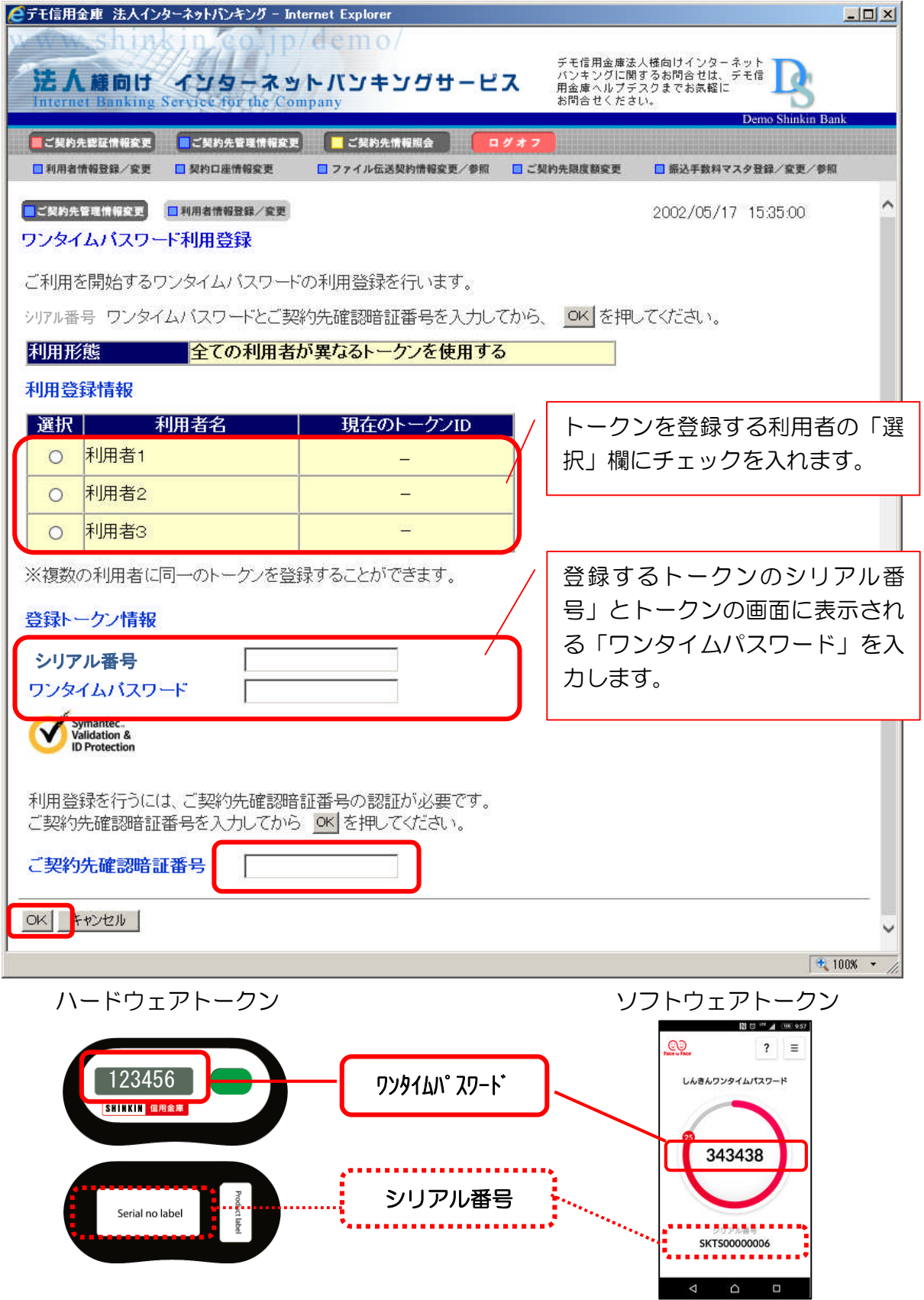

(5)全ての利用者が同じトークンを利用する場合 登録トークン情報とご契約先確認暗証番号を入力し、OKをクリックします。 ⇒「ワンタイムパスワード利用登録画面」が表示され、トークンの登録が完了します。 利用者が資金移動時の資金移動確認画面でワンタイムパスワードの入力が必要になります。 ※後記「3. 利用者画面の変更」を参照

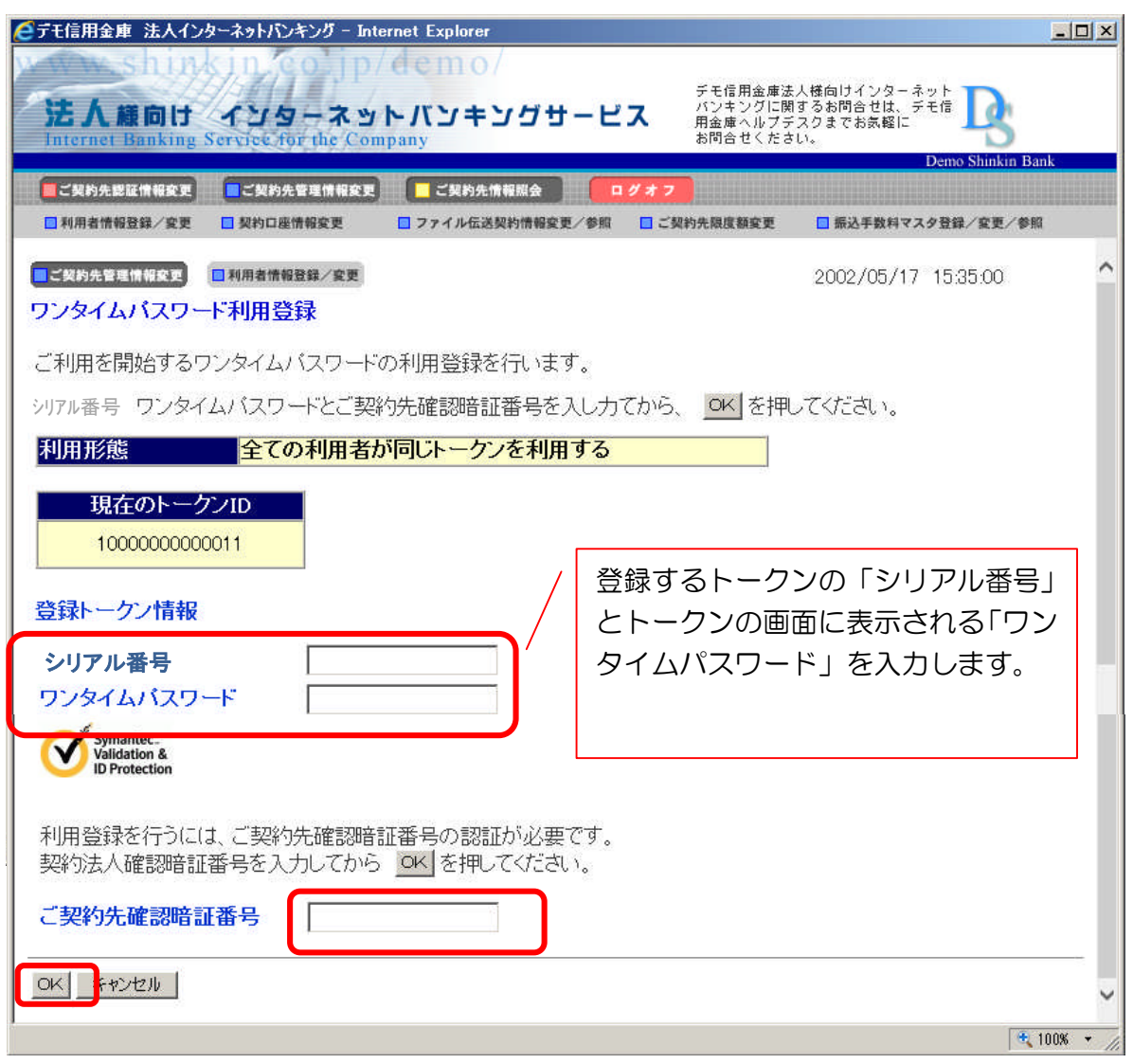

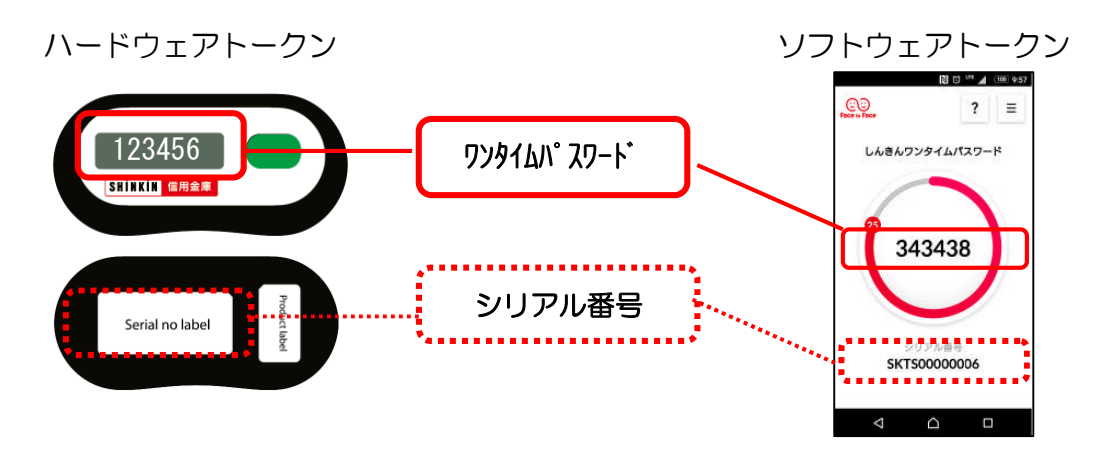

- 3.利用者画面の変更
	- 管理者がトークンの登録を行うと、資金移動確認画面は以下のとおり変更されます。

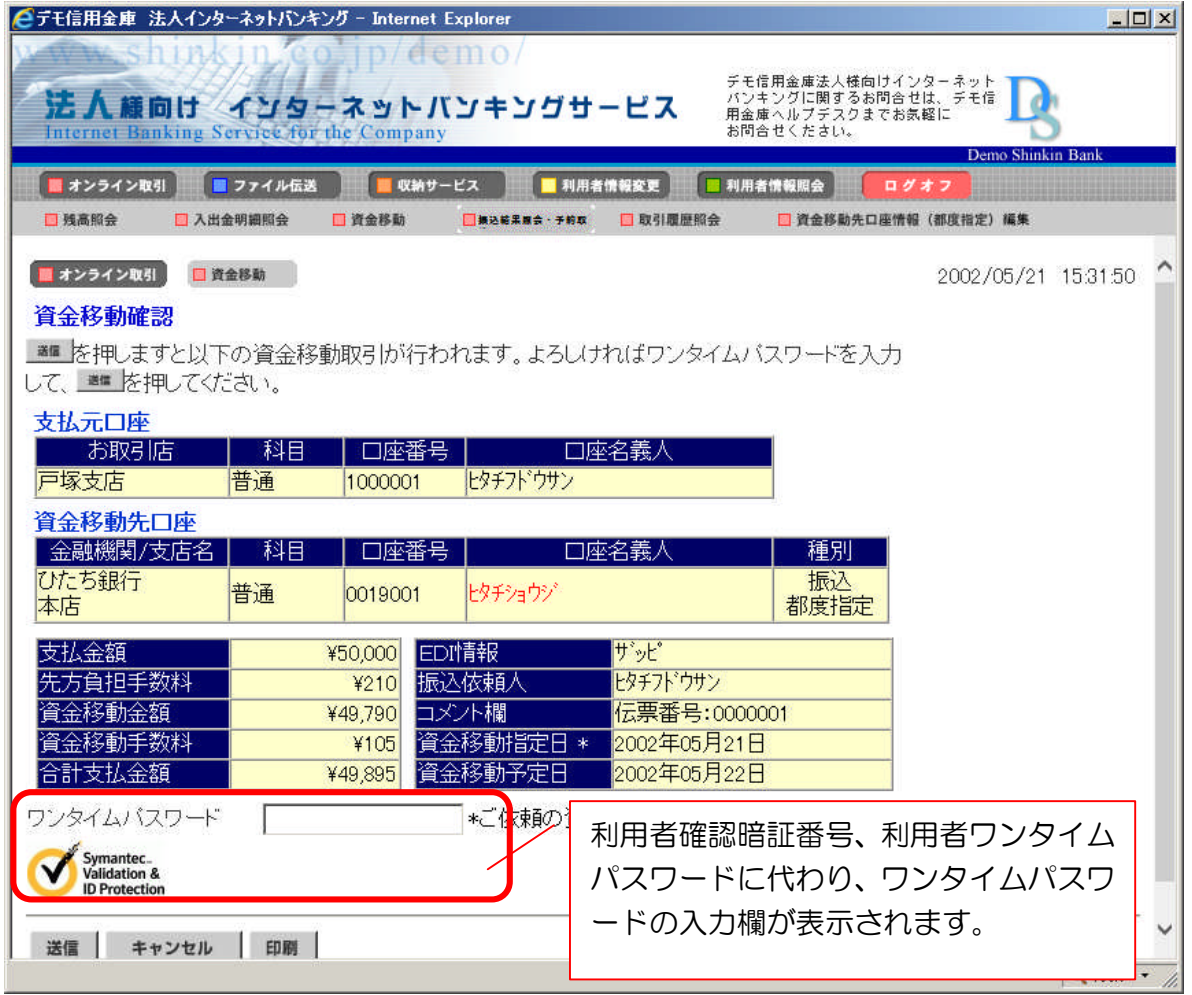

本件に関するお問い合わせ先 IB ヘルプデスク 0120-985-361(平日 9 時~22 時)

---------------------------------------------------------------------------------------